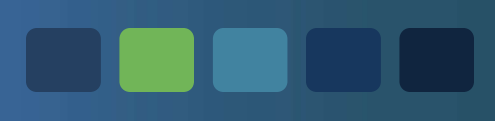

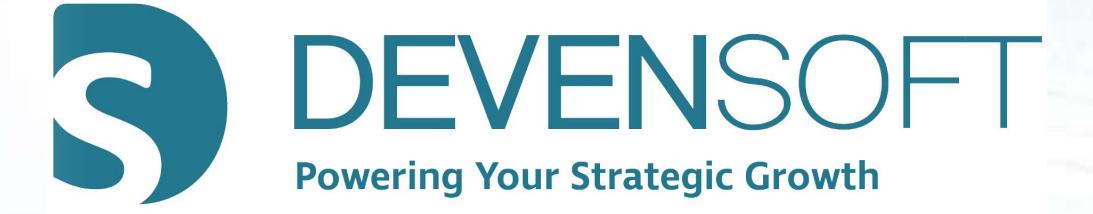

# ADMINISTRATION BEST PRACTICES WEBINAR MINISTRATION BEST PRACTICES<br>WEBINAR<br>Copyright 2012-2021 – Deven Software LLC

#### Agenda

- 
- nda<br>1994 Creating Roles and Associating Users<br>1995 Manage User Permissions and Confidential Docum Management Considers and Associating Users<br>
1989 – Manage User Permissions and Confidential Documents<br>
1989 – Manage Active/Inactive Users<br>
1989 – Manage Active/Inactive Users nda<br>
— Creating Roles and Associating Users<br>
— Manage User Permissions and Confidential<br>
— Manage Active/Inactive Users<br>
— Overview of Dictionaries – Creating Roles and Associating Users<br>– Manage User Permissions and Confide<br>– Manage Active/Inactive Users<br>– Overview of Dictionaries<br>– Run Administration Reports – Creating Roles and Associating Users<br>– Manage User Permissions and Confidentia<br>– Manage Active/Inactive Users<br>– Overview of Dictionaries<br>– Run Administration Reports<br>– Question & Answer Session – Manage User Permissions and Confidential Do<br>
– Manage Active/Inactive Users<br>
– Overview of Dictionaries<br>
– Run Administration Reports<br>
– Question & Answer Session
- 
- 
- 
- 

#### Modules

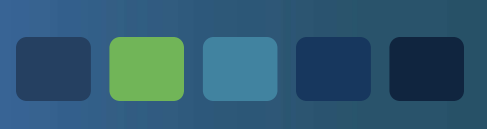

# **Topics**

dules<br>
Module 1 – Role Administration<br>
Module 2 – User Administration<br>
Module 2 – User Administration

dules<br>
Module 1 – Role Administration<br>
Module 2 – User Administration<br>
Module 3 – Documents/Folders Permissions Module 1 – Role Administration<br>
Module 2 – User Administration<br>
Module 3 – Documents/Folders Permissions<br>
Module 4 – Manage Active & Inactive Users **Topics**<br>
Module 1 – Role Administration<br>
Module 2 – User Administration<br>
Module 3 – Documents/Folders Permissions<br>
Module 4 – Manage Active & Inactive Users<br>
Module 5 – Dictionaries **Topics**<br>
Module 1 – Role Administration<br>
Module 2 – User Administration<br>
Module 3 – Documents/Folders Permissions<br>
Module 4 – Manage Active & Inactive Users<br>
Module 5 – Dictionaries<br>
Module 6 – Administration Reports Module 1 – Role Administration<br>Module 2 – User Administration<br>Module 3 – Documents/Folders Permissions<br>Module 4 – Manage Active & Inactive Users<br>Module 5 – Dictionaries<br>Module 6 – Administration Reports<br>Module 7 – Question Module 2 – User Administration<br>Module 3 – Documents/Folders Permissions<br>Module 4 – Manage Active & Inactive Users<br>Module 5 – Dictionaries<br>Module 6 – Administration Reports<br>Module 7 – Question & Answer Session

Copyright 2012-2021 – Deven Software LLC<br>Copyright 2012-2021 – Deven Software LLC

## Module 1

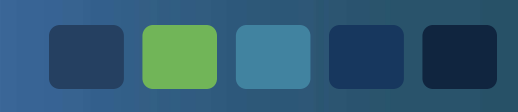

#### Role Administration

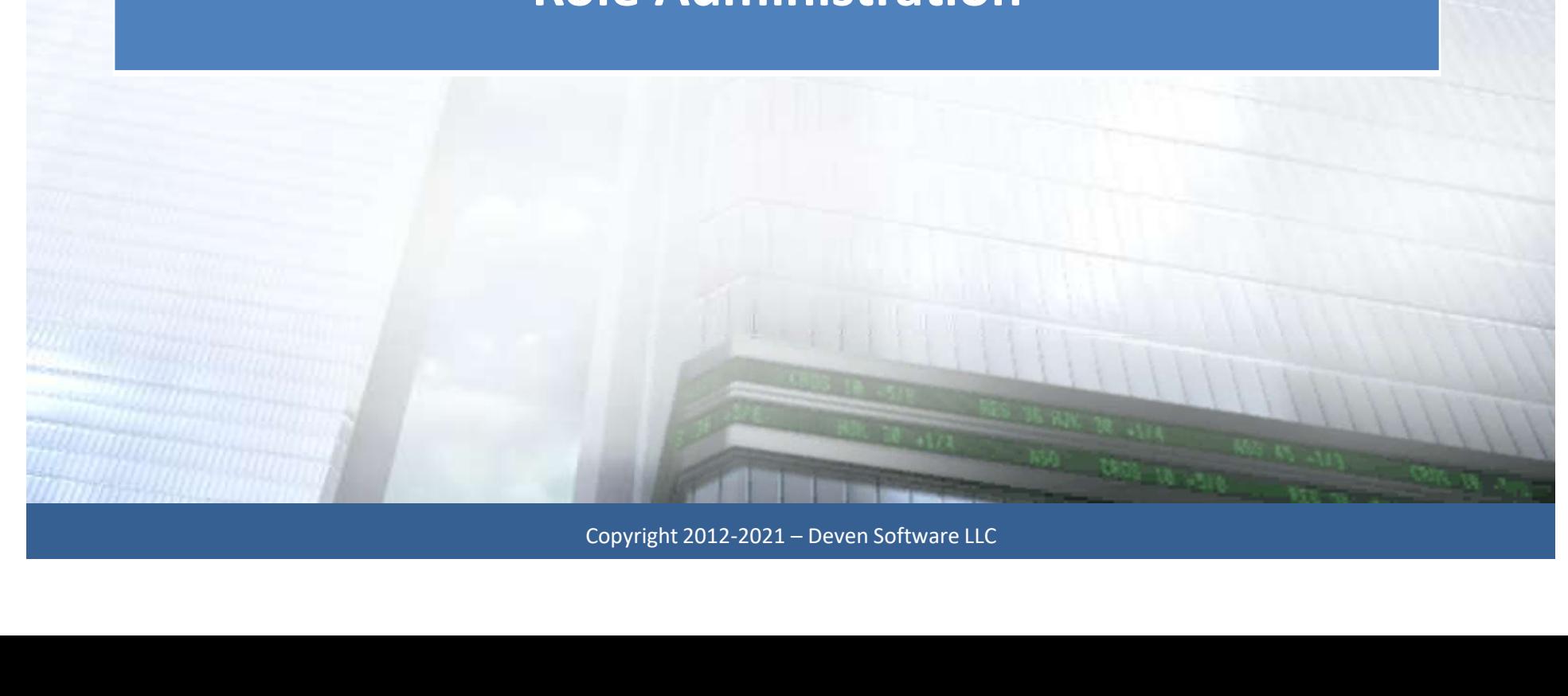

#### Role Administration

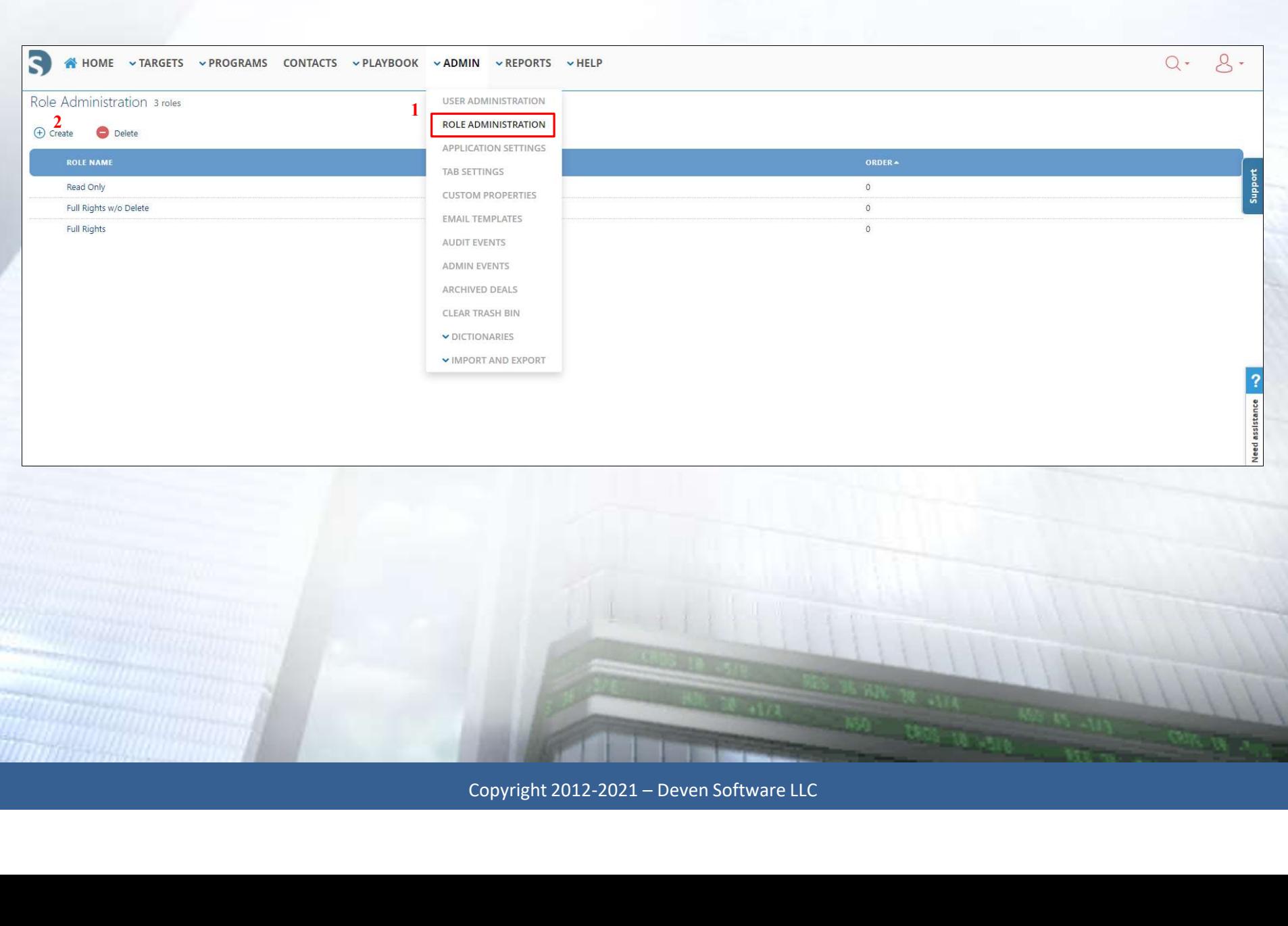

**COOPER** 

#### Roles

A role determines what areas within a Target or Integration a user has access to. One user may have access to read certain data while another user has access to read and edit the data. Roles can be predefined as explained below or customized based on a company's functional area. • Full Rights w/o Delete Users assigned to this role neare that access to. One user may have access to read certain data while another user has access to read and edit the data. Roles can be predefined as explained below o

**Read Only A** user assigned to this role can read the data with the system.

read, update, and create data…they just can't delete data.

**Full Rights** Users have full rights to the system...they can read, update, create and delete data. Copyright 2012-2021 – Deven Software LLC<br>
Copyright 2012-2021 – Deven Software LLC

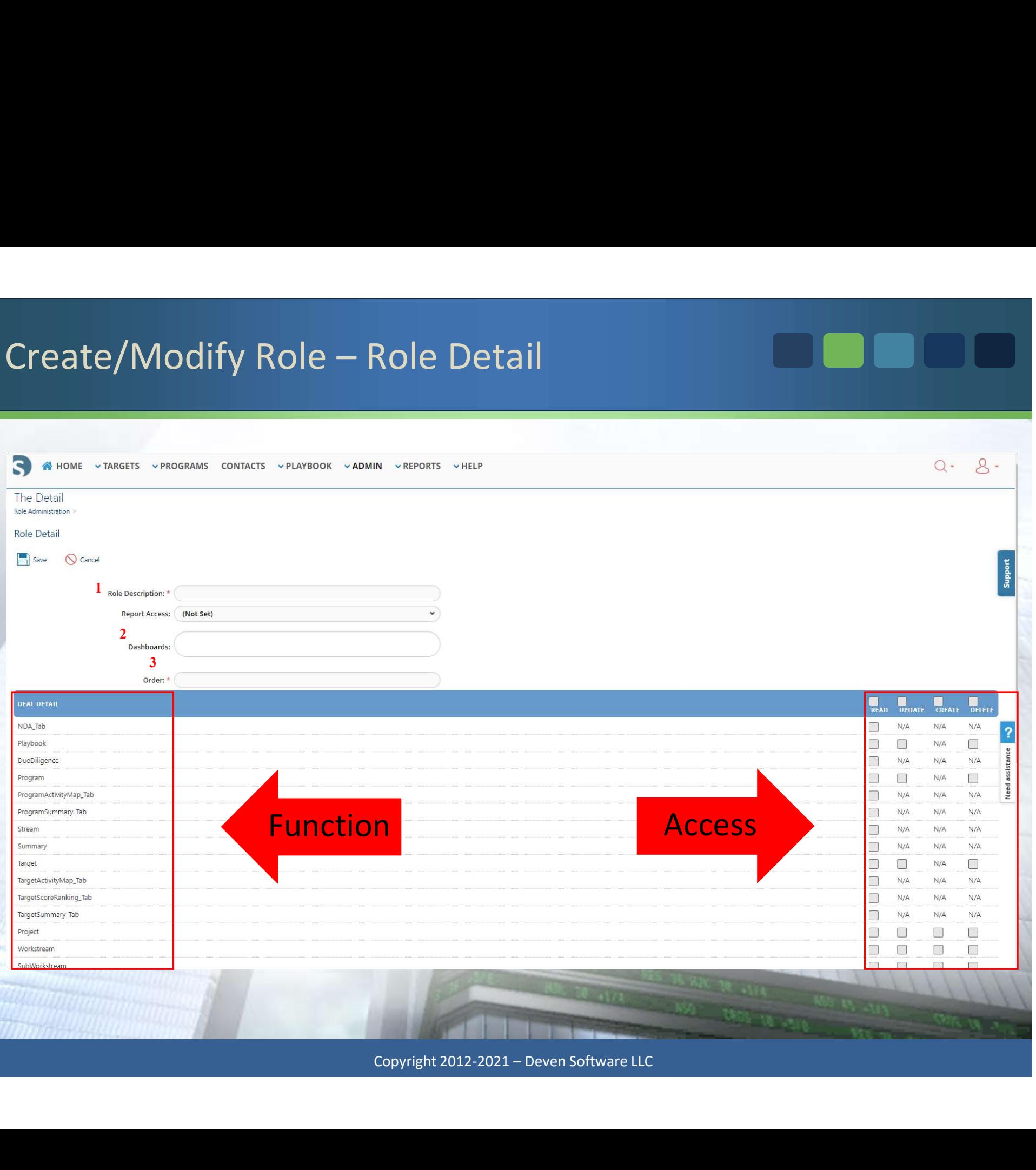

 $\blacksquare$ 

#### Exercise: Create a Role

#### Create the following Role:

- rcise: Create a Role<br>ate the following Role:<br>1. Navigate to **Admin/Role Administration**.<br>2. Select **@ Create**<br>3. Complete the remaining fields:<br>a. Role Description: I**T Lead** France: Create a Role<br>3. Complete to Admin/Role Administration<br>3. Complete the remaining fields:<br>3. Complete the remaining fields:<br>3. Role Description: IT Lead<br>5. Report Access: Manager Brace: Create a Role<br>
the following Role:<br>
Navigate to **Admin/Role Administration.**<br>
Select <sup>® Create</sup><br>
Complete the remaining fields:<br>
a. Role Description: I**T Lead**<br>
b. Report Access: Manager<br>
c. Dashboards: Due Diligenc Se: Create a Role<br>
the following Role:<br>
Navigate to **Admin/Role Administration**.<br>
Select  $\overline{\Theta}$  Create<br>
Complete the remaining fields:<br>
a. Role Description: I**T Lead**<br>
b. Report Access: **Manager**<br>
c. Dashboards: Due Dil
- 
- -
	-
	-
	-
- **c. Discrete and BD**<br> **c. Dashboards: C. Dashboards:** Complete the remaining fields:<br> **c.** Role Description: I**T Lead**<br> **c.** Role Description: I**T Lead**<br> **c.** Dashboards: Due Diligence and BD Dashboard<br> **c.** Dashboards: the following Role:<br>
Navigate to **Admin/Role Administration**.<br>
Select  $\overline{\Theta}$  Create<br>
Complete the remaining fields:<br>
a. Role Description: I**T Lead**<br>
b. Report Access: **Manager**<br>
c. Dashboards: **Due Diligence** and **BD Da** ate the following Role:<br>
1. Navigate to Admin/Role Administration.<br>
2. Select  $\circledcirc^{\text{Cous-}}$ <br>
3. Complete the remaining fields:<br>
a. Role Description: IT Lead<br>
b. Report Access: Manager<br>
c. Dashboards: Due Diligence and BD Role can be given to a Power User. 3. Select  $\overline{\odot}$  costs<br>
3. Complete the remaining fields:<br>
a. Role Description: I**T Lead**<br>
b. Report Access: **Manager**<br>
c. Dashboards: Due Diligence and BD Dashboard<br>
d. Order: 0<br>
4. Check the boxes under Deal Detail a
- 

#### Exercise: Create a Role

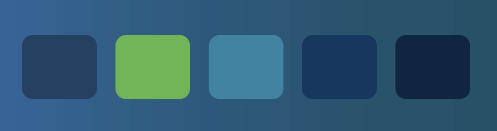

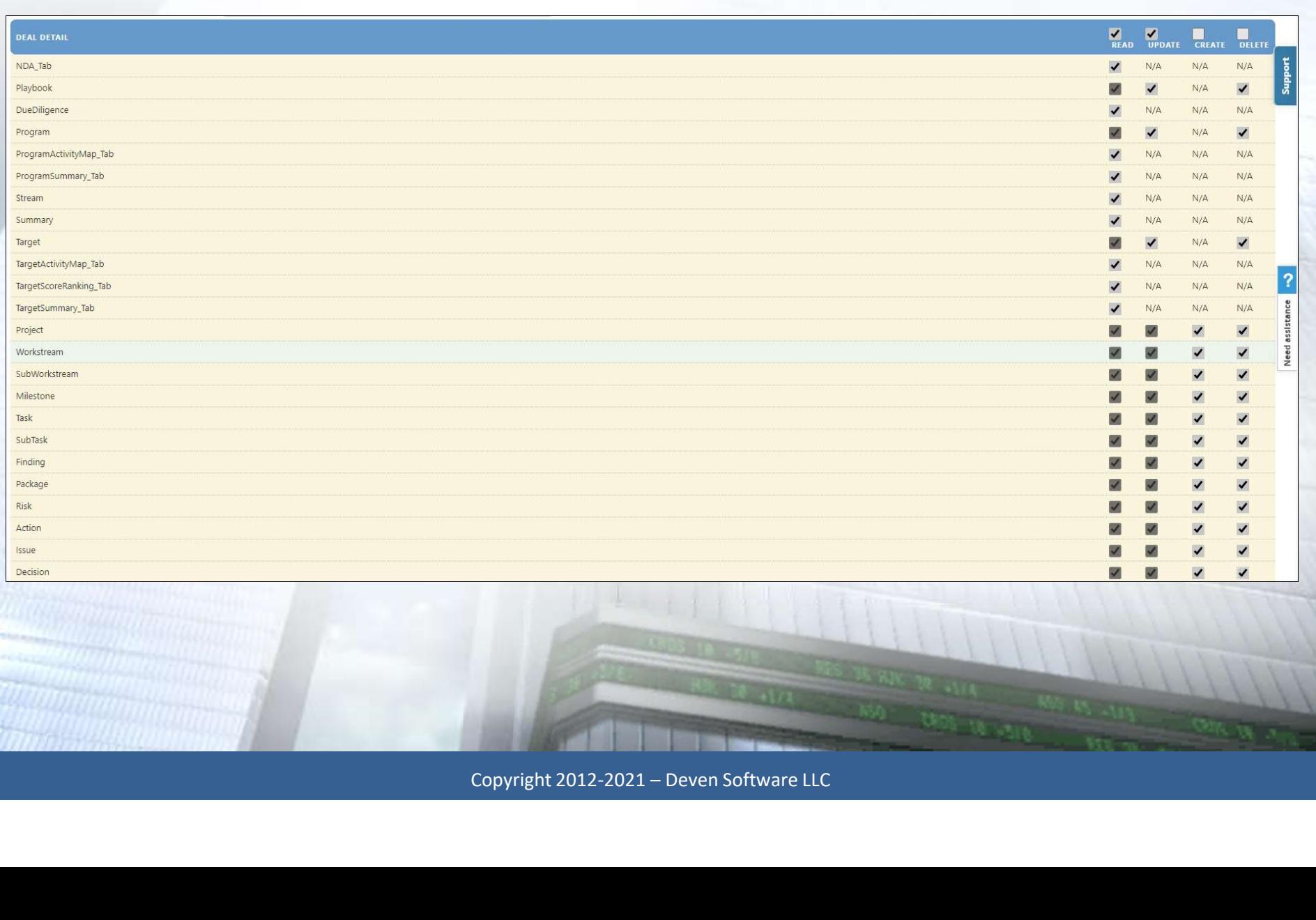

#### Role Examples

Below are examples of different types of Roles that you can add to your Production site. Keep in mind that you will need to determine which features you want these roles to have access to.

- **HR Lead Read, update, create, and delete to selected features.** Per the below screen capture, this role does not have access to the Due Diligence and Stream tabs.
- **HR Member** Read, update, and create selected features.
- Legal Lead **Read, update, create, and delete selected features.** ad, update, and create selected features.<br>Ad, update, create, and delete selected features.<br>Ad, update, and create selected features.<br>Copyright 2012-2021 – Deven Software LLC
- 

Legal Member Read, update, and create selected features.

For more information on Roles, please reference the article Roles &

## Module 2

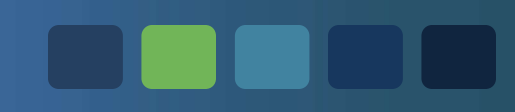

#### User Administration

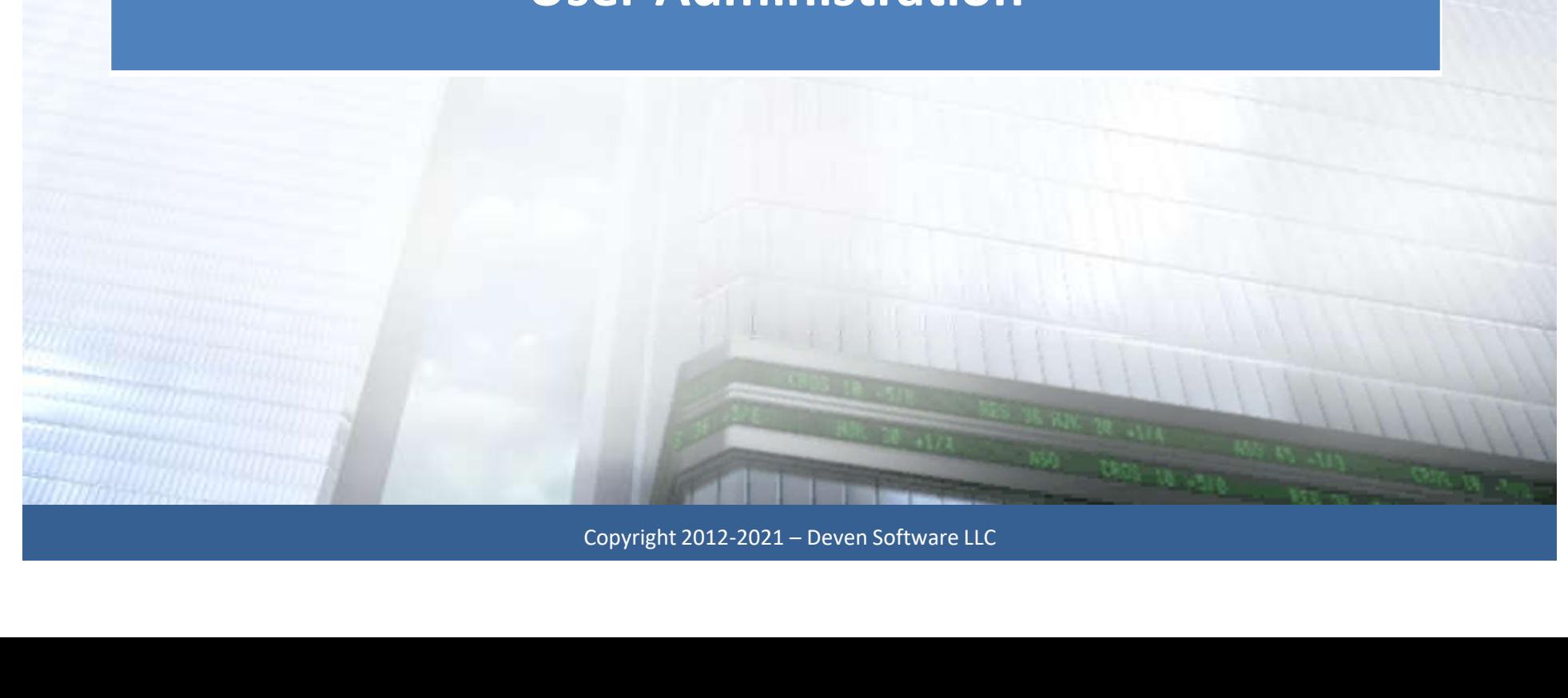

#### User Administration

VERIFY the users have the appropriate roles enabled in their User Profile by viewing their Custom or Limited access levels.

#### Custom Access

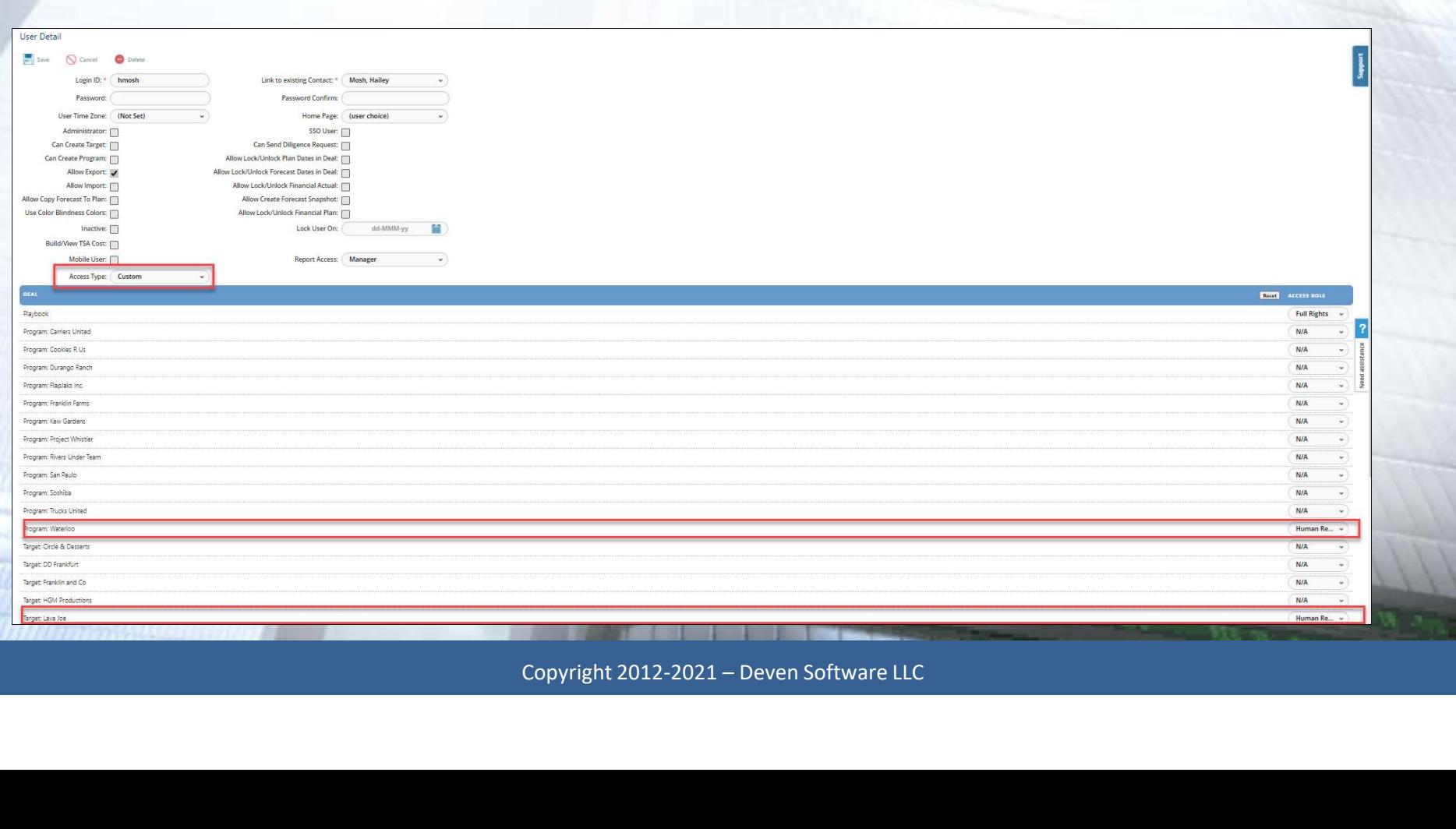

#### User Administration

# N N N N

#### Limited Access

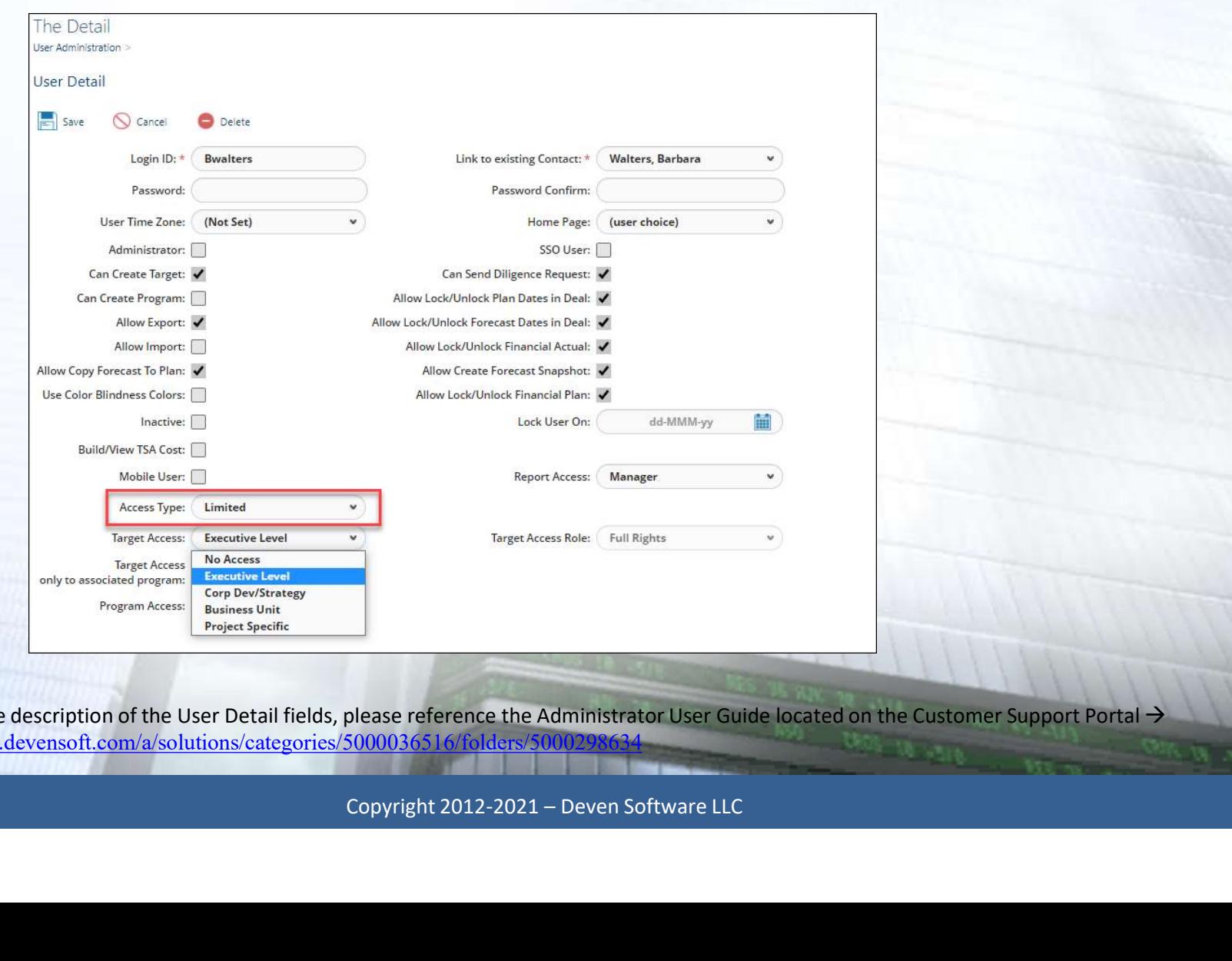

For a complete description of the User Detail fields, please reference the Administrator User Guide located on the Customer Support Portal  $\rightarrow$ https://support.devensoft.com/a/solutions/categories/5000036516/folders/

### Module 3

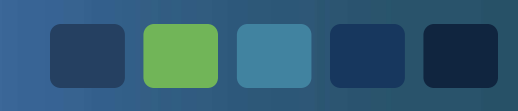

#### Manage Permissions

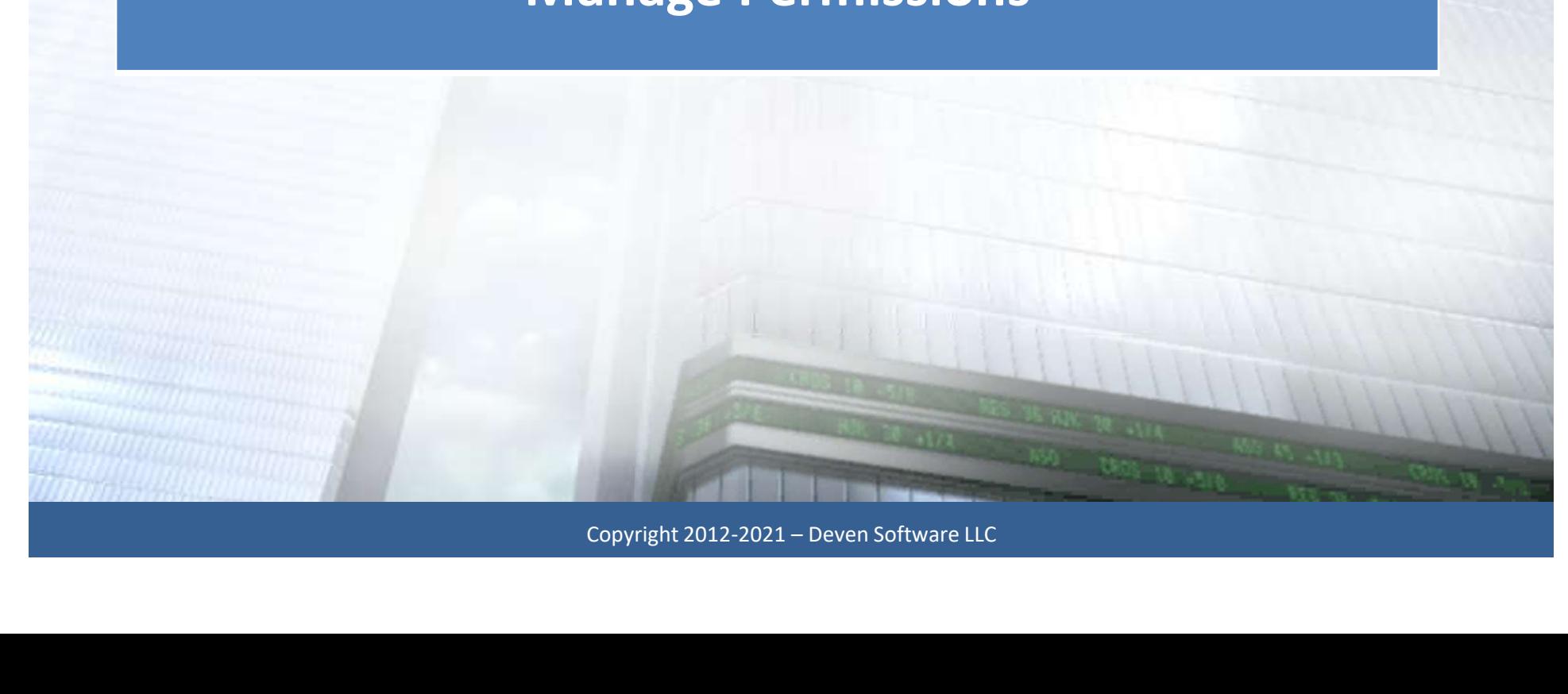

#### Permissions

- Setting Permissions can be done for:<br>• Setting Permissions can be done for:<br>- Documents – Documents missions<br>
Hetting Permissions can be done for:<br>
- Documents<br>
- Folders<br>
- Activity Map Filipsions<br>
Letting Permissions can be done for:<br>
- Documents<br>
- Folders<br>
- Activity Map<br>
• Project<br>
- Workstream mg Permissions can be done for:<br>
ocuments<br>
plders<br>
ctivity Map<br>
• Project<br>
– Workstream<br>
» SubWorkstream<br>
» Milstons Permissions can be done for:<br>
Map<br>
rs<br>
ty Map<br>
oject<br>
- Workstream<br>
» SubWorkstream<br>
» Milestone<br>
<sub>No</sub> Tack massions can be done for.<br>
ts<br>
ap<br>
2018<br>
SubWorkstream<br>
2018<br>
2018<br>
2018<br>
2018<br>
2018<br>
2018<br>
2018<br>
2018
	-
	-
	- - -
- Experiment State of State State of State State State State State State State State State State State State State State State State State State State State State State State State State State State State State State State S
	- -
- » Task » SubTask

Copyright 2012-2021 – Deven Software LLC<br>Copyright 2012-2021 – Deven Software LLC

#### Setting Permissions for Documents

- 1. From the Menu Bar, navigate to Playbook/Program<br>1. From the Menu Bar, navigate to Playbook/Program/<br>2. In the Documents View, click on the document name. Documents.<br>
2. In the Documents View, click on the **document name.**<br>
2. In the Documents View, click on the **document name.**<br>
3. To set up two types of Permissions, go to the Access Permissions<br>
section and click on the bl Setting Permissions for Documer<br>
1. From the Menu Bar, navigate to **P**<br> **Documents.**<br>
2. In the Documents View, click on tl<br>
3. To set up two types of Permission<br>
section and click on the blue arrow<br>
4. Permission 1:<br>
a. **EXECUTE IN A SECUTE THE SECUTE THE SPACE OF SECUTE THE DECUMENTS.**<br>
the Documents View, click on the **document name**.<br>
set up two types of Permissions, go to the **Access Permissions**<br>
tion and click on the blue arrow to e
- 
- section and click on the blue arrow to expand the Section. 2. In the Documents View, click on tl<br>
3. To set up two types of Permission<br>
section and click on the blue arrov<br>
4. Permission 1:<br>
a. Click on the  $\circ$  button to set the<br>
document.<br>
b. Select the Role Everyone and leave<br>
- - document.
- b. Select the Role Everyone and leave the Read/Update/Delete boxes unchecked and click for the next step.<br>
Set up two types of Permissions, go to the Access Permissions<br>
stion and click on the blue arrow to expand the Sect unchecked and click Save. This will disable access to everyone, EXCEPT the Roles you specify in the next step. set up two types of Permissions, go to the **Access Permissions**<br>tion and click on the blue arrow to expand the Section.<br>mission 1:<br>a. Click on the  $\boxed{\circ \circ \bullet \circ \bullet}$  button to set the **Everyone** permission for your<br>document.<br> b. Assign the applicable permission(s) and click Save. Copyright 2012-2021 – Deven Software LLC
- - access to the document.
	-

#### Module 4

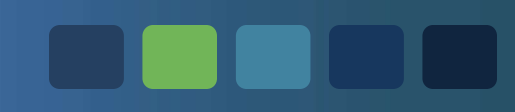

#### Manage Active & Inactive Users

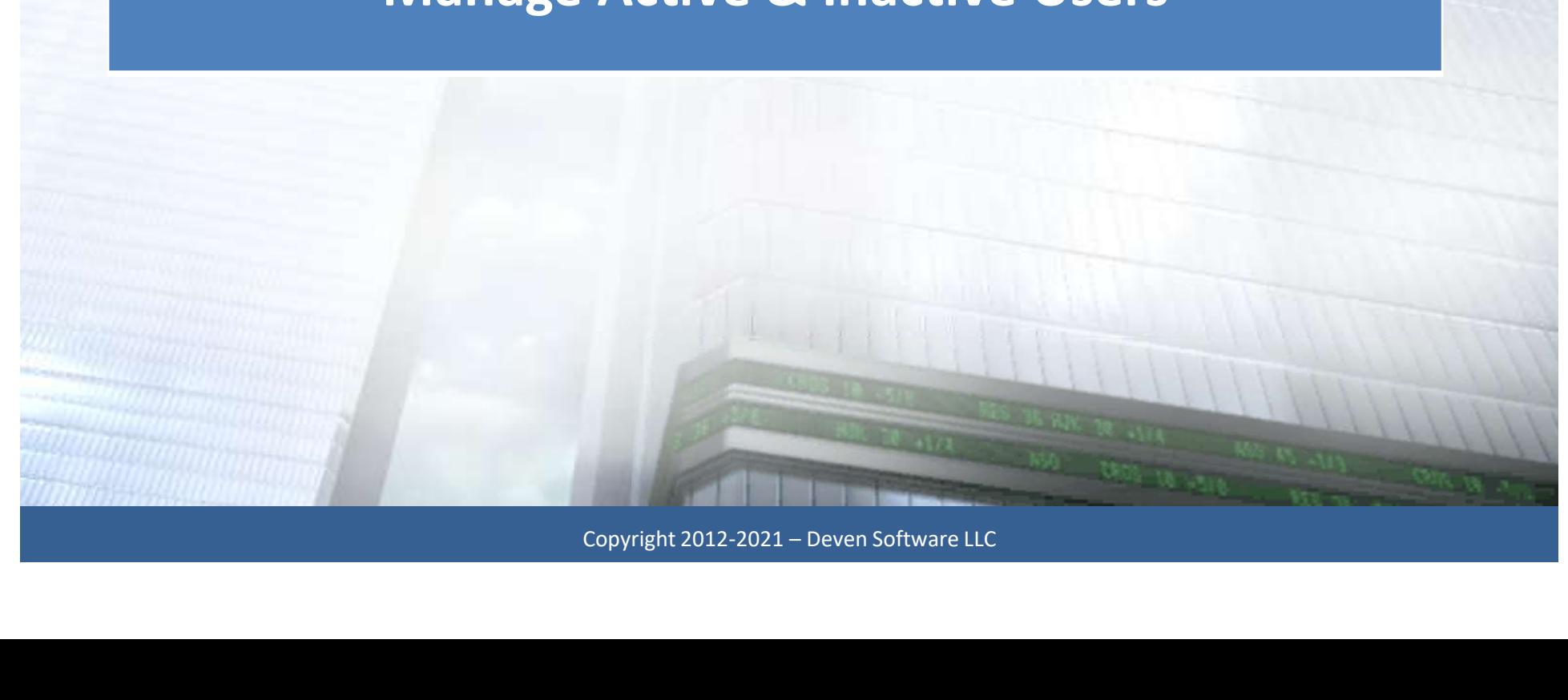

#### Administration View

- 
- Administration View<br>• Used for activating and deactivating users<br>• Filter by "Access Type," User Status," etc. • Maministration View<br>• Used for activating and deactivating users<br>• Filter by "Access Type," User Status," etc.<br>• Sort by column headings, e.g. Last Login Administration View<br>• Used for activating and deactivating users<br>• Filter by "Access Type," User Status," etc.<br>• Sort by column headings, e.g. Last Login
- 
- 

#### Admin/User Administration View

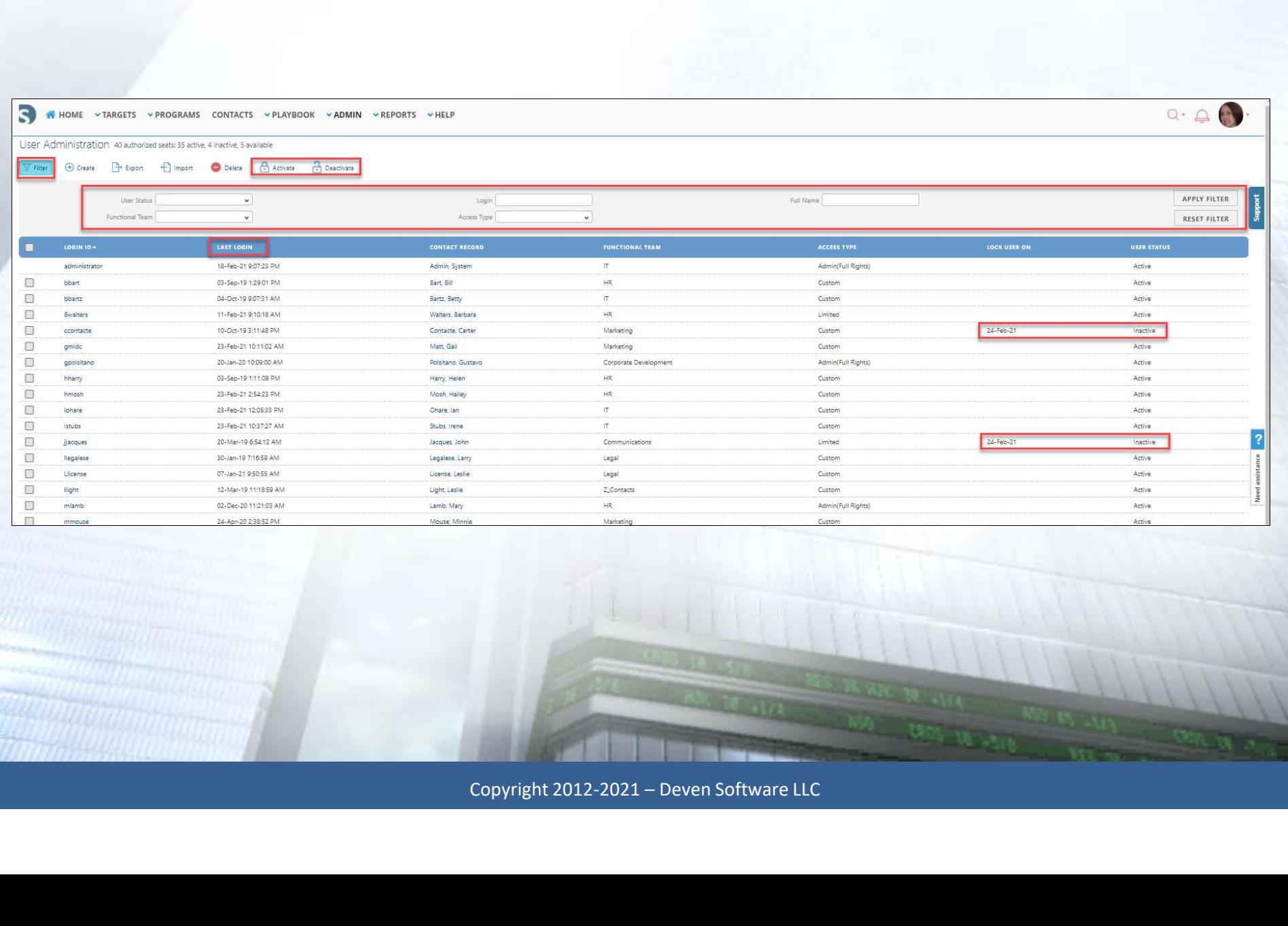

DIOO

r a

# Module 5

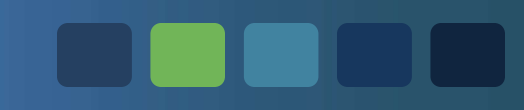

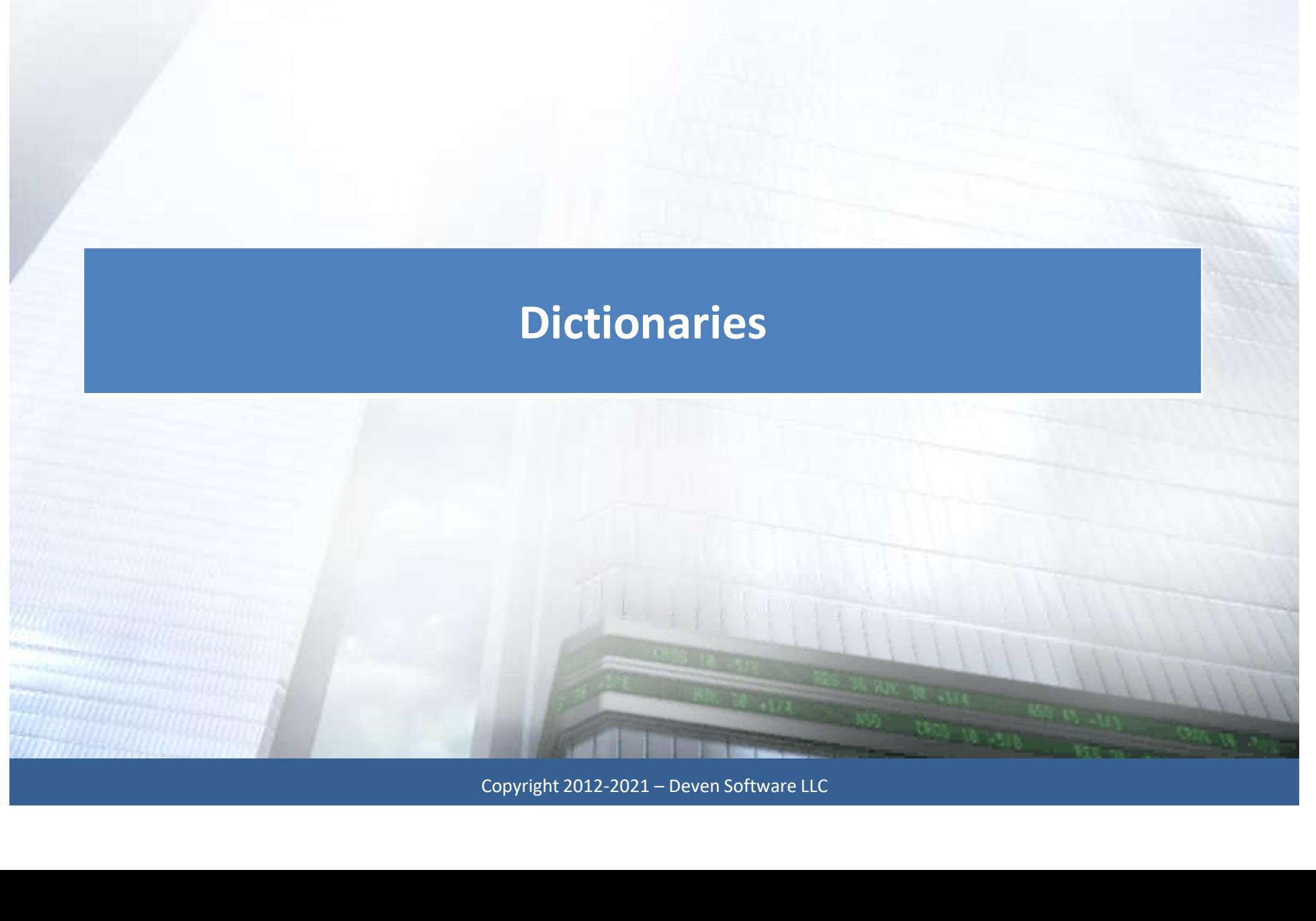

#### **Dictionaries**

#### Lists predefined phases, hierarchy names, functional teams, pick lists, countries, and currencies.

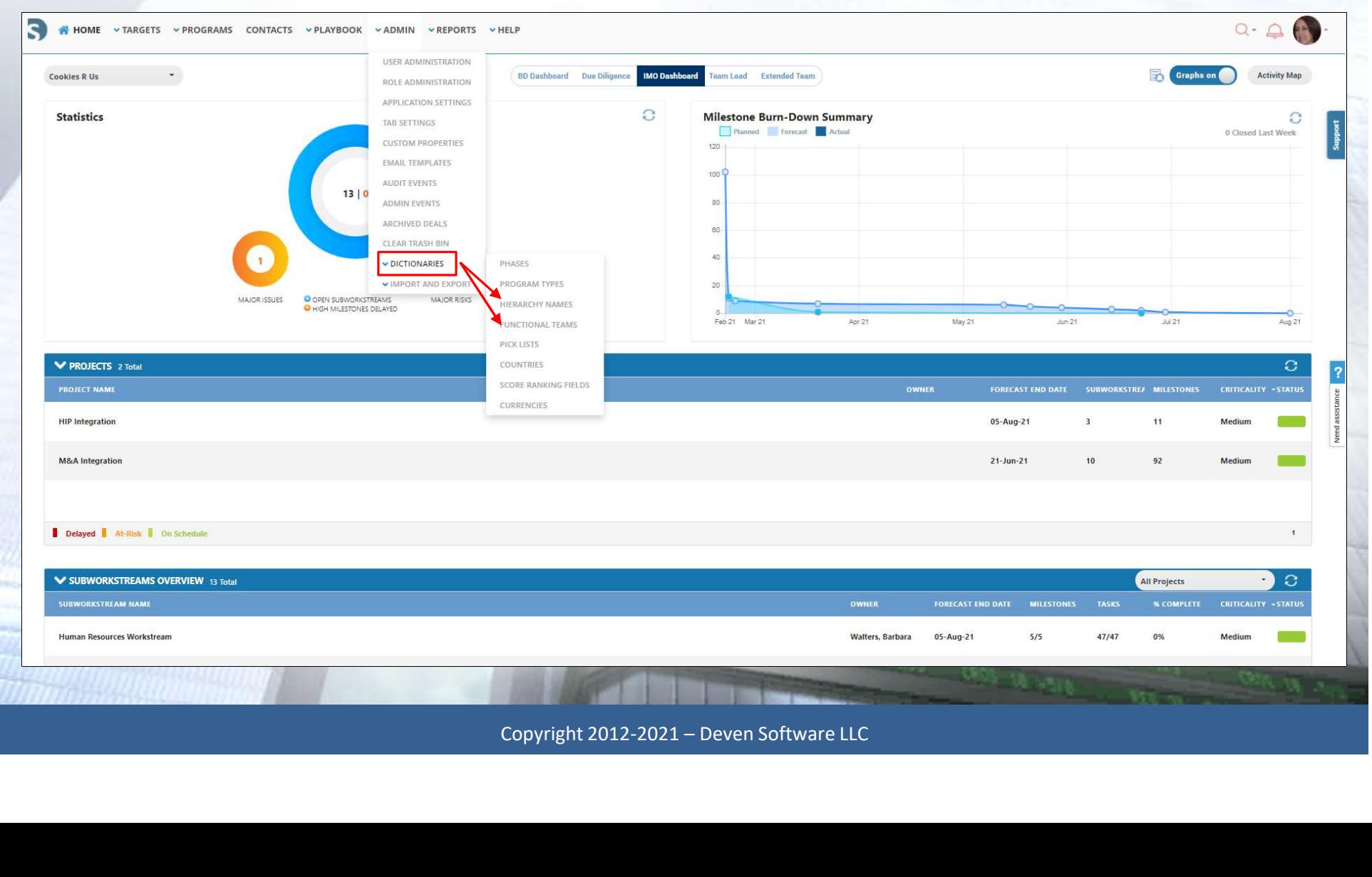

#### Hierarchy Names

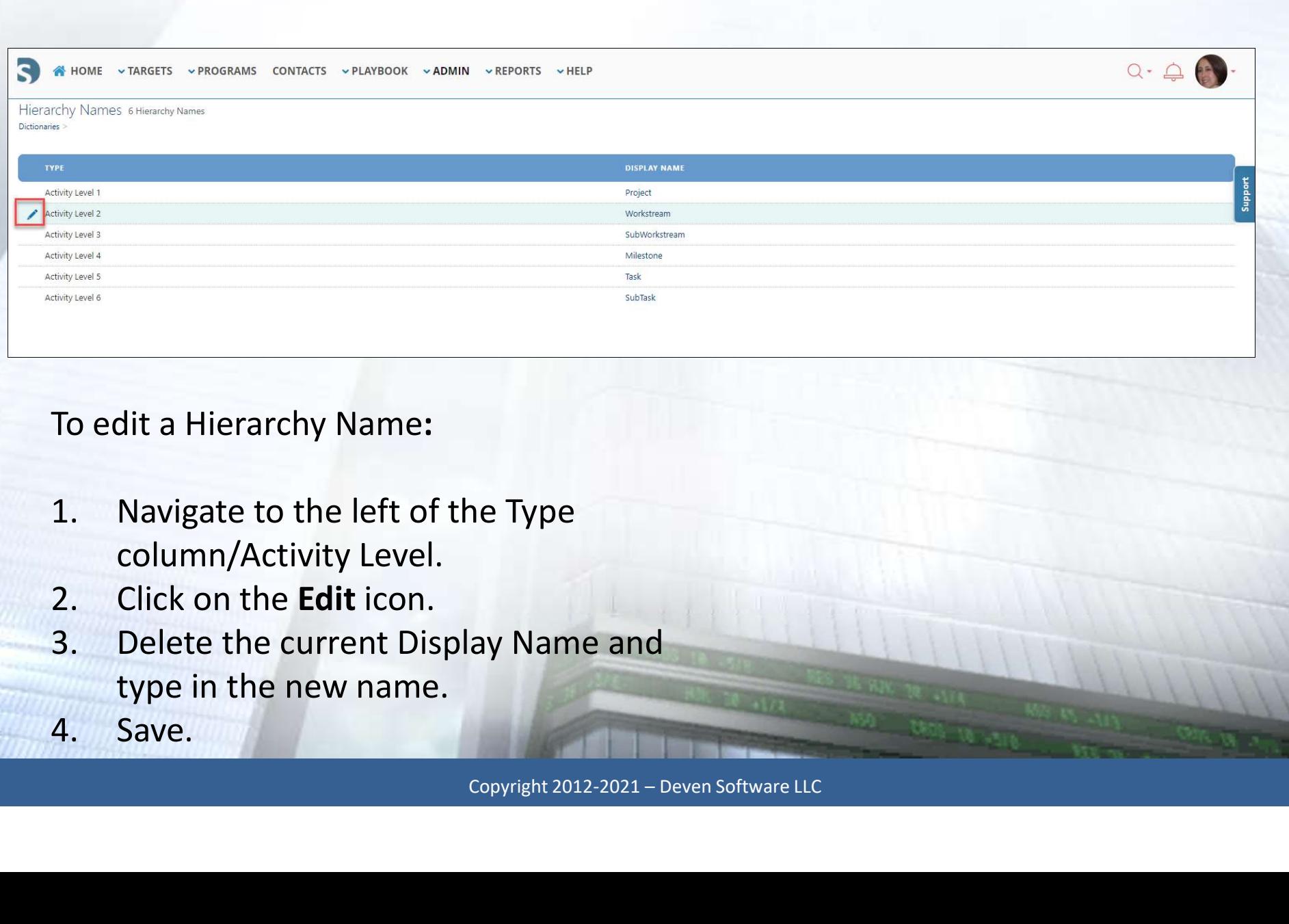

#### To edit a Hierarchy Name:

- column/Activity Level.
- 
- type in the new name.
- 

#### Functional Teams

Editing the Functional Teams picklist ensures that your Contacts are categorized by their Functional Team.

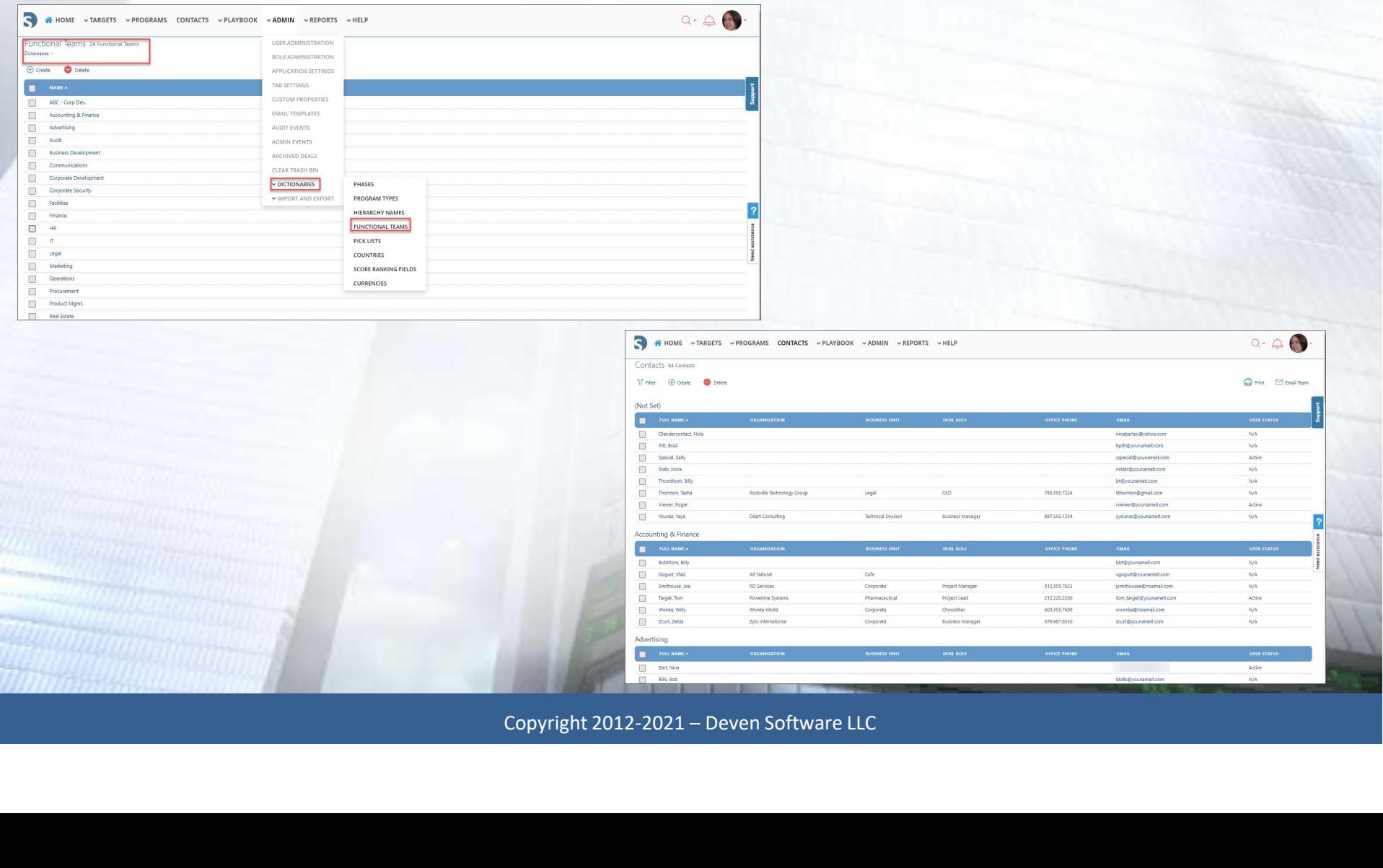

## Module 6

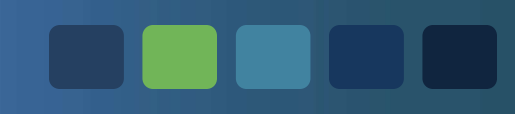

#### Administration Reports

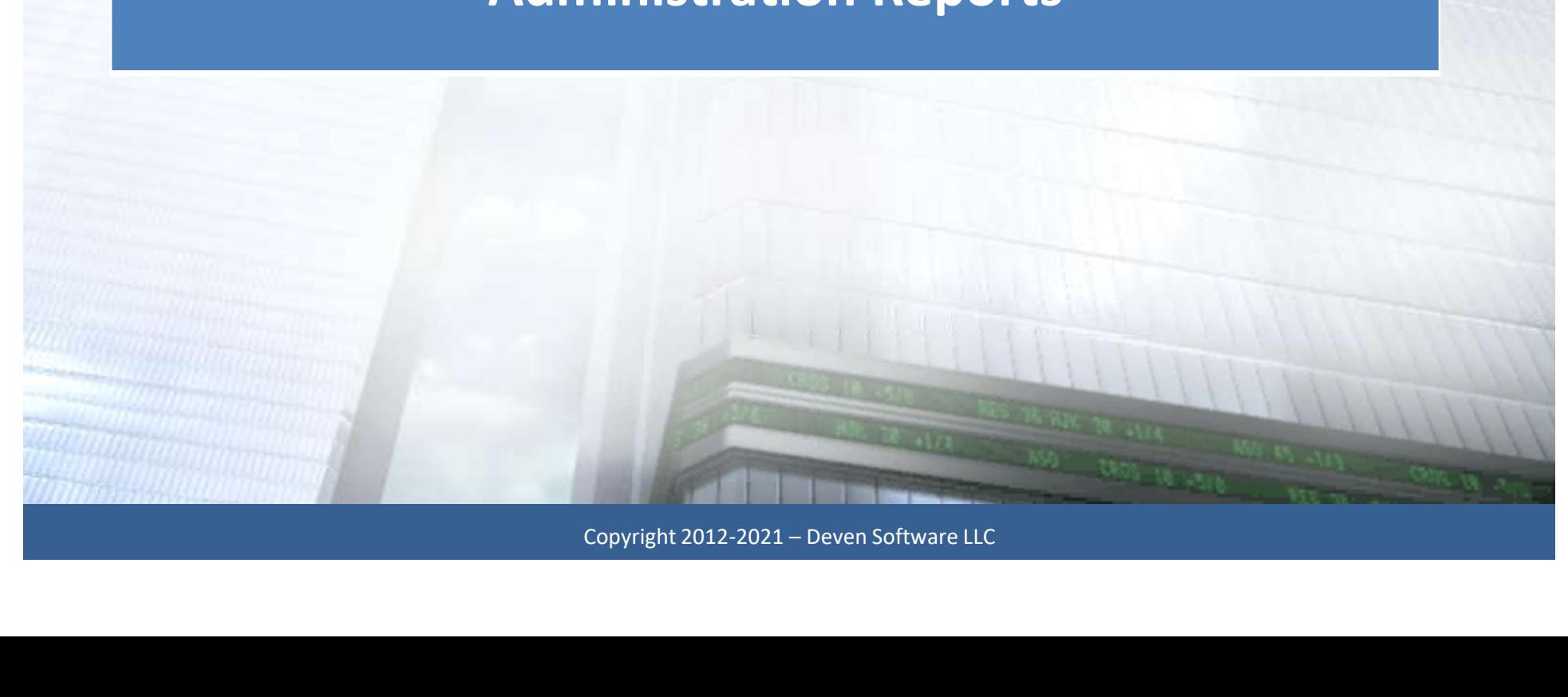

#### Administrator Reports

- Audit captures various parameters within a Deal(s) based on the Operation<br>Performed (update, create, archive), when the change was made, who made the<br>change, previous and current values, plus other useful information. performed (update, create, archive), when the change was made, who made the change, previous and current values, plus other useful information. • Audit – captures various parameters within a Deal(s) based on the Operation<br>performed (update, create, archive), when the change was made, who made the<br>change, previous and current values, plus other useful information.<br> • Audit – captures various parameters within a Deal(s) based on the Operation<br>performed (update, create, archive), when the change was made, who made the<br>change, previous and current values, plus other useful information.<br>
- access role. The sole parameter for this report is "Deal," which includes all Deals, even those that are archived. ameter for this report is "Deal," which includes all<br>archived.<br>report that shows the login history of users.<br>copyright 2012-2021 – Deven Software LLC
- 

#### List of Administrator Reports

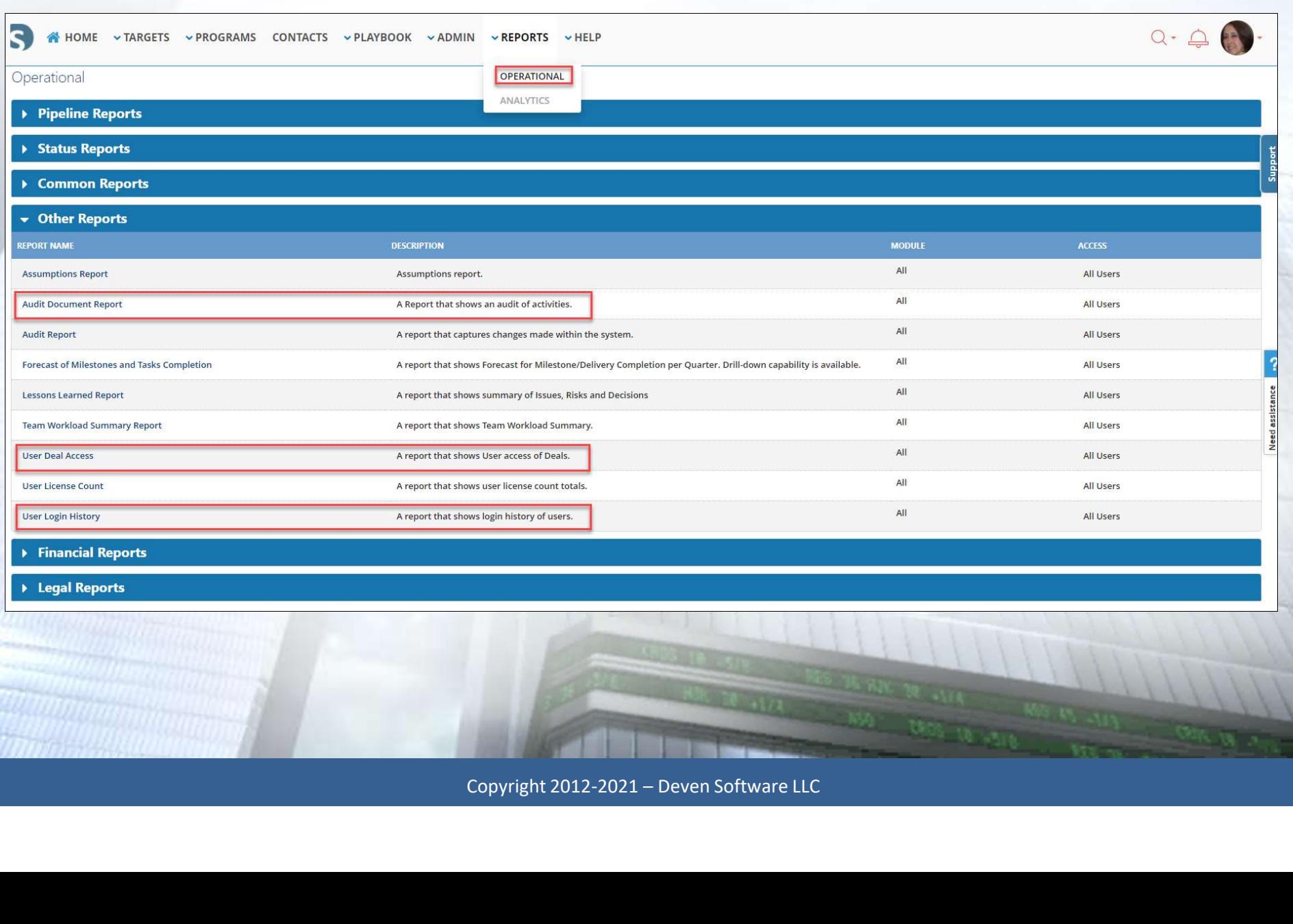

**OND** 

a a s

#### Eegal Reports

#### Audit Report

#### Search Criteria

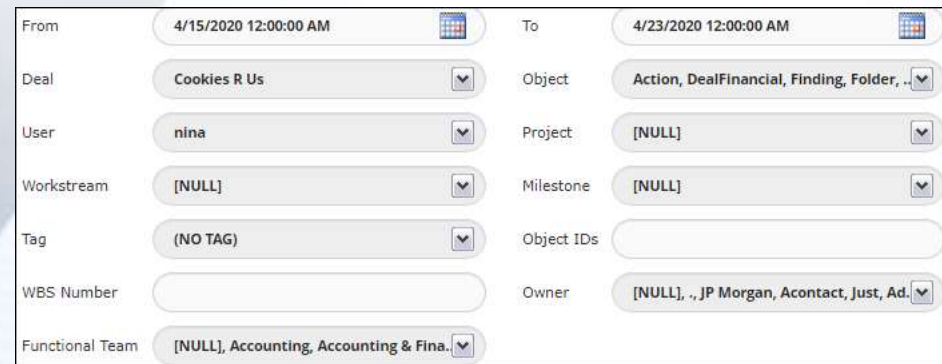

#### Cookies R Us Audit Report

N T T

n a

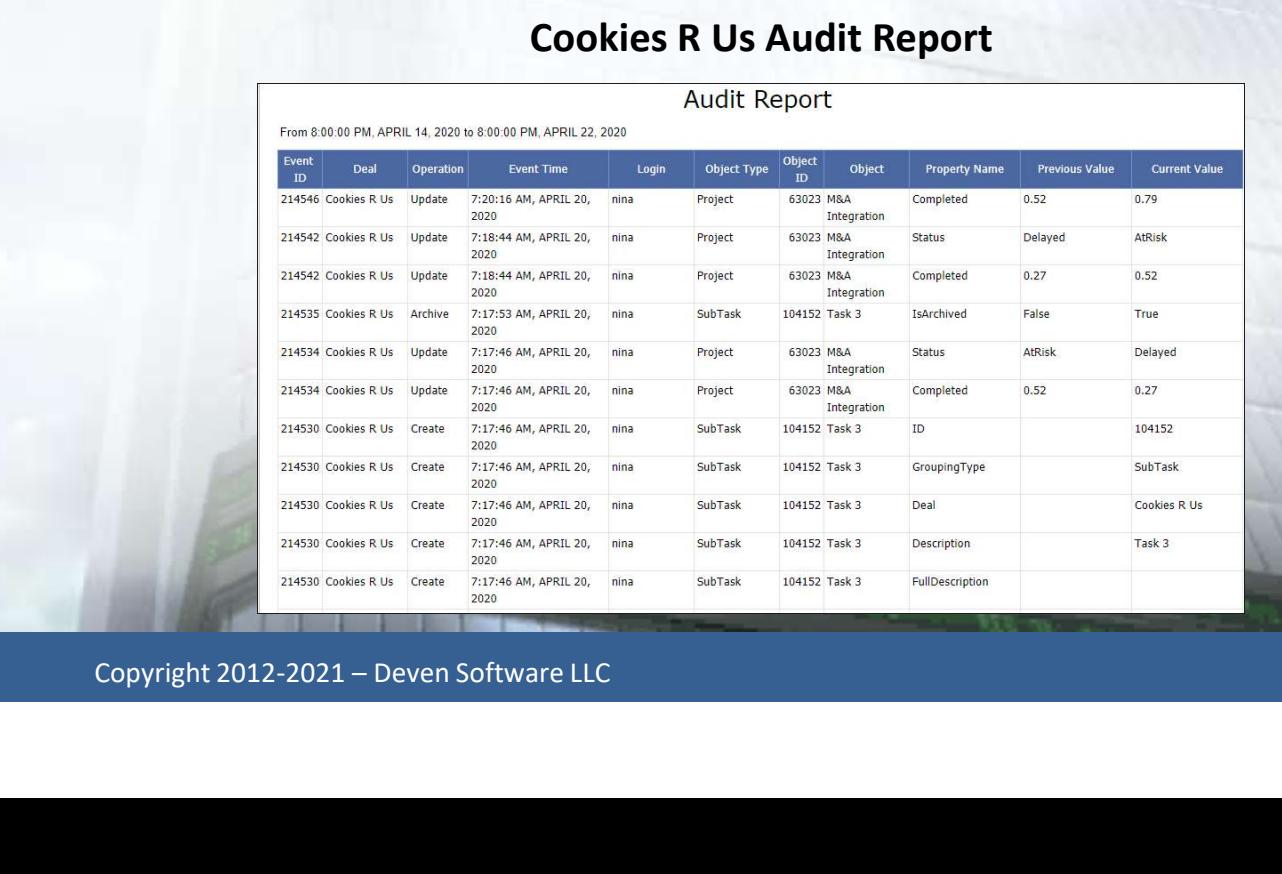

#### User Deal Access Report

#### Cookies R Us User Deal Access Report

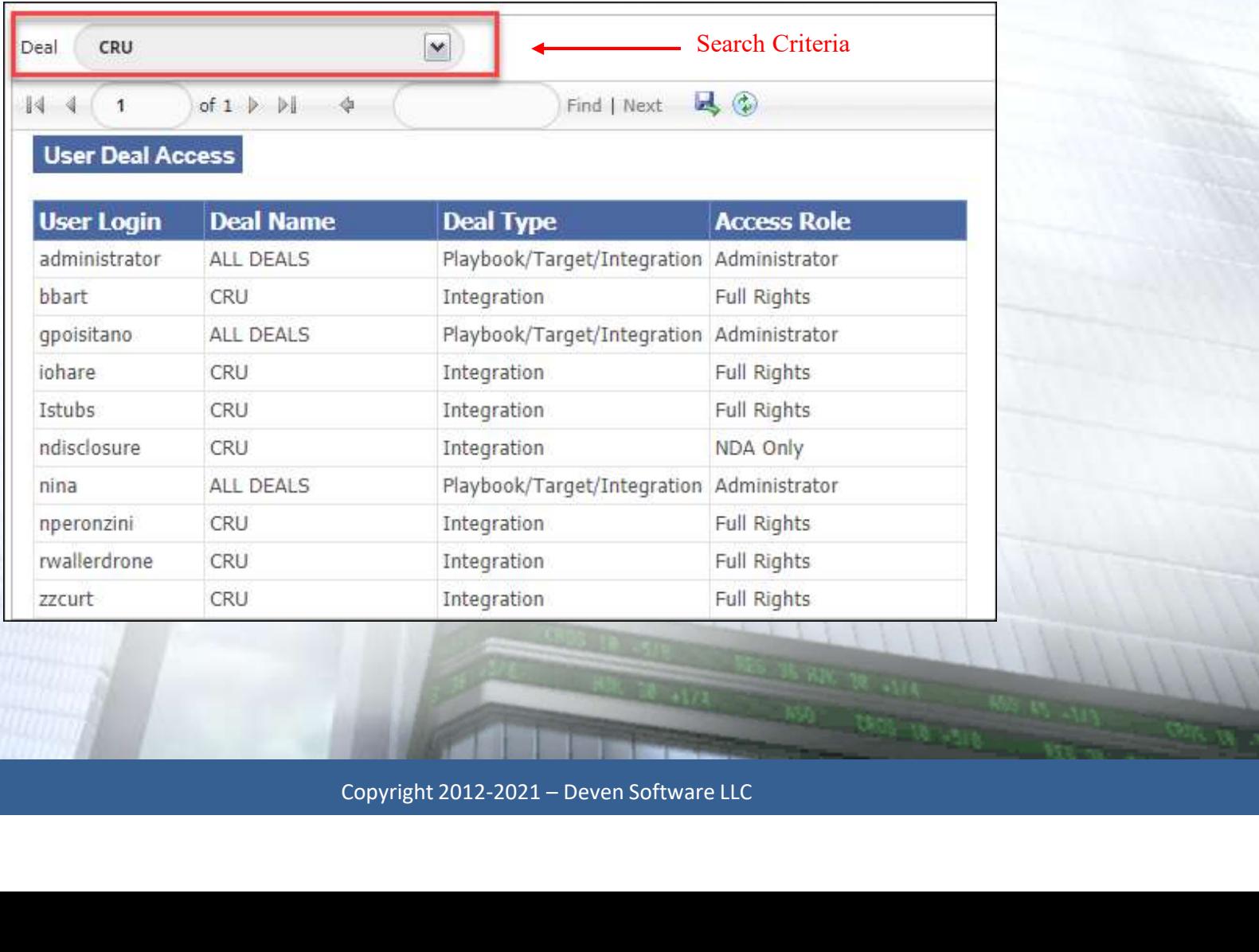

#### User Login History Report

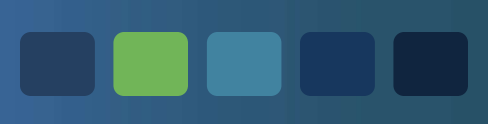

#### Earth Day's Instance

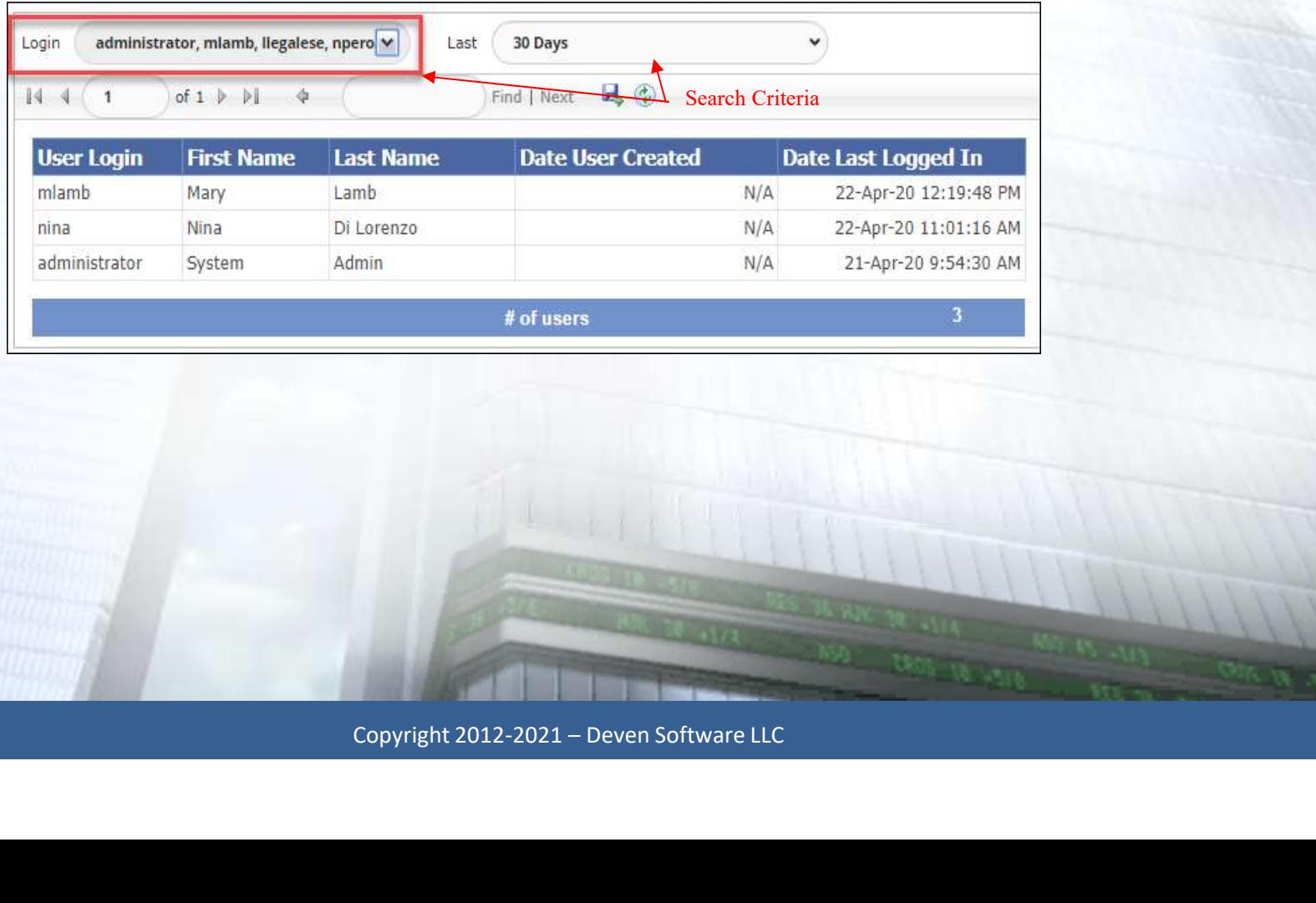

#### Summary

- 
- 1<br>Mark Create New Roles and Users<br>- Manage User Permissions and Confidentia – Create New Roles and Users<br>– Manage User Permissions and Confidential Documents<br>– Manage Active/Inactive Users 1994 - Create New Roles and Users<br>1995 - Manage User Permissions and Confidential<br>1996 - Manage Active/Inactive Users<br>1996 - Overview of Dictionaries – Create New Roles and Users<br>– Manage User Permissions and Confide<br>– Manage Active/Inactive Users<br>– Overview of Dictionaries<br>– Run Administration Reports – Create New Roles and Users<br>– Manage User Permissions and Confidentia<br>– Manage Active/Inactive Users<br>– Overview of Dictionaries<br>– Run Administration Reports<br>– Question & Answer Session – Manage User Permissions and Confide<br>
– Manage Active/Inactive Users<br>
– Overview of Dictionaries<br>
– Run Administration Reports<br>
– Question & Answer Session
- 
- 
- 
- 

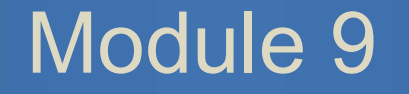

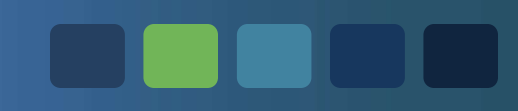

# Question & Answer Session Copyright 2012-2021 – Deven Software LLC 31